## **Download Panopto Video as an .mp4 File**

To save a Panopto video, you can download it as an .mp4 file to your Desktop or Flash Drive or Cloud Drive. The steps are:

- 1. Go to **currycapture.hosted.panopto.com**
- 2. Login to Panopto
- 3. Go to the Folder where the video resides, and below the video you would like to save, click on **Settings**:

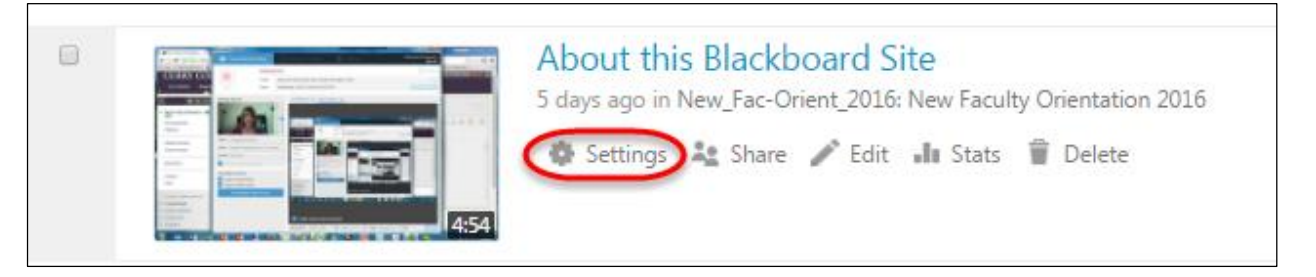

4. Click on **Outputs** and **Download Podcast**:

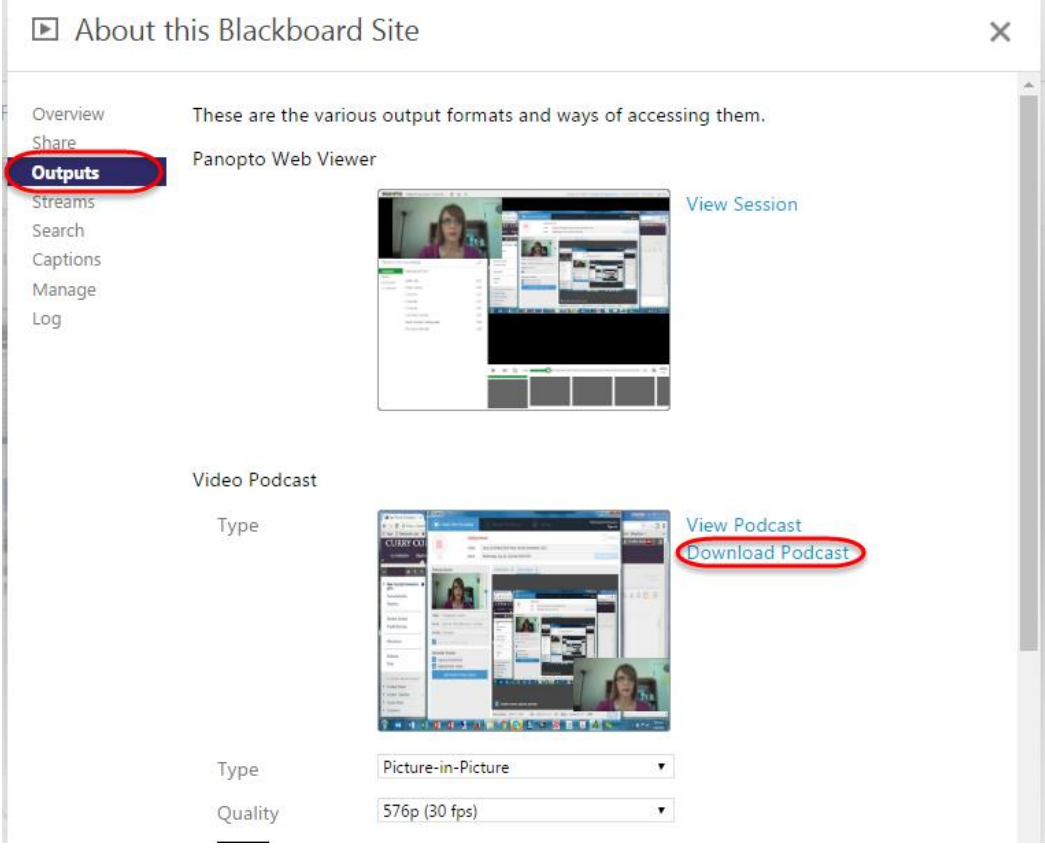

5. The file will download as an .mp4.